# LASA2022 Instrucciones para enviar Propuestas de Secciones

Fecha límite de envío de propuestas: 9 de septiembre de 2021 a las 17:00 h, EDT.

## **¿Qué es una propuesta de Panel de Sección?**

Una **propuesta de panel de Sección** consta de un grupo de miembros actuales de una Sección que quieren enviar sus propuestas unidas como un panel preorganizado. Una propuesta de panel de Sección es aprobada y enviada por los coordinadores(as) de la Sección para representar esa Sección. Es decir, no necesita ser evaluada por el coordinador del área temática. Hay una cantidad de paneles específica para cada Sección de LASA.

Si desea presentar **dos paneles cuyos temas tienen continuidad**, es decir, cuyo segundo panel es una continuación del primero, por favor, preséntelos como dos propuestas de paneles separadas. Además, asegúrese que ambos son presentados por el/la coordinador(a) de Sección dentro de los Paneles de Sección y no como paneles regulares. Los títulos deben ser los mismos para ambos paneles y deberán indicar el orden (Parte 1 y Parte 2).

El etiquetado de los paneles como se menciona anteriormente es importante para que sean programados en orden cronológico: Parte 1, y luego Parte 2. Por favor, tenga en cuenta que no podemos garantizar que los paneles vayan uno inmediatamente después del otro o en la misma sala. Sin embargo, nos aseguraremos de que la Parte 1 vaya antes de la Parte 2.

### **Antes de empezar, por favor tome nota:**

• Las propuestas de las Secciones deben ser ingresadas al sistema, únicamente, por coordinadores(as) de la Sección. Si usted no es coordinador(a) de una Sección, no tendrá acceso a enviar una sesión de Sección. Para acceder al sistema, las membresías de LASA y de la Sección deben ser válidas al menos hasta el 10 de septiembre del 2021.

• Quienes participen deben ser miembros vigentes de LASA y de la Sección. La membresía se debe renovar antes de la fecha límite: **9 de septiembre del 2021 a las 17 h**, **EDT**. Para ver otras fechas límites importantes, visite: <https://lasaweb.org/es/lasa2022/important-dates/>.

• Si un nombre no aparece en el sistema de propuestas es porque esta persona no es miembro vigente de LASA. Por favor contáctela para que se afilie o renueve su membresía de LASA y de la Sección a través del siguiente enlace : <https://lasaweb.org/es/join/>.

• No podrá guardar su propuesta para continuar en otro momento si no la ha enviado oficialmente al sistema. Prueba de que se envió satisfactoriamente es que usted recibirá un mensaje de confirmación, así como un correo electrónico. Después de esto la podrá editar cuantas veces lo necesite, hasta la

### fecha límite del **9 de septiembre del 2021 a las 17 h**, **EDT**. **Pasos para enviar propuestas de Paneles de Sección**

Los paneles de Sección deben ser enviados únicamente por el/la coordinador(a) de la Sección.

Paso 1: Ingrese a la siguiente dirección electrónica <https://lasaweb.org/es/lasa2022/proposals/>. Presione *Enviar una propuesta* e introduzca su número de membresía de LASA y su contraseña.

#### **Paso 2:** Bajo *Section Chair Menu* seleccione la opción *Submit a Section Presentation*.

#### **Paso 3:** Bajo *Session Type*, seleccione *LASA Section Panel*.

**Paso 4:** Escriba el título del panel, el resumen del mismo, seleccione la Sección correspondiente y el número estimado de asistentes. Cuando haya acabado seleccione *Accept and Continue* para continuar. El título del panel debe tener mayúsculas y minúsculas incorporadas, y no debe tener más de 25 palabras. Asimismo, el resumen no puede ser de más de 250 palabras.

**Paso 5:** Seleccione la opción *Add a Paper* para empezar a introducir las ponencias. Recuerde que son mínimo tres y máximo cinco ponencias por panel.

**Paso 6:** Añada la información de cada una de las ponencias (título y resumen) y presione *Accept and Continue*. El título de las ponencias debe tener mayúsculas y minúsculas incorporadas, y no debe de tener más de 25 palabras. Asimismo, el resumen no puede ser de más de 250 palabras.

**Paso 7:** Incluya el/los autor(es) de cada ponencia. Escriba el apellido (o parte de él) en el recuadro indicado y presione *Search for Author*, busque al autor por su apellido y seleccione *Add Author* al lado de su nombre. Cuando haya agregado al/los autor(es), seleccione *Accept and Continue*. Para buscar a los participantes en el momento en que los agrega a las sesiones, busque sus apellidos exactamente como aparecen en la *Lista de miembros* en línea.

Nota: Si no encuentra a alguno de los participantes en la lista, es debido a que esta persona no es miembro vigente de LASA. Por favor contáctela para que pague su membresía. Después de esto, usted deberá ingresarla como participante de la sesión antes del **9 de septiembre del 2021 a las 17 h**, **EDT**.

Repita los pasos del 5 al 7, dependiendo de cuántas ponencias tenga el panel.

**Paso 8:** Agregue al moderador (no es obligatorio, pero es muy recomendable), a los coordinadores (mínimo uno, máximo dos) y a los organizadores del panel (mínimo uno y máximo dos). Escriba el apellido (o parte de él) en el recuadro indicado y presione *Search by Last Name*, busque al participante por su apellido y agréguelo seleccionando su rol: *Add Session Organizer*, *Add Chair* o *Add Discussant*. Continúe hasta que haya agregado a todos los participantes.

**Paso 9:** Cuando haya acabado de agregar a todos los participantes de la sesión, seleccione *Accept and Continue*.

**Paso 10:** Revise la información, haga cualquier cambio necesario antes de enviar la propuesta y al terminar seleccione *Accept and Continue*.

Con este último paso usted envió su propuesta de panel de Sección para LASA2022. Aparecerá un mensaje en la pantalla y recibirá un correo electrónico confirmando su envío. Si no recibe un correo electrónico, por favor contacte a [lasa@lasaweb.org](mailto:lasa%40lasaweb.org?subject=) para confirmar el correcto envío de su propuesta

antes del **9 de septiembre del 2021 a las 17 h**, **EDT**.

### **Pasos para enviar propuestas de Talleres y Mesas Redondas de Sección**

Las propuestas de talleres y mesas redondas de Secciones deben ser enviadas únicamente por el/la coordinador(a) de la Sección.

Paso 1: Ingrese a la siguiente dirección electrónica <https://lasaweb.org/es/lasa2022/proposals/>. Presione *Enviar una propuesta* e introduzca su número de membresía de LASA y su contraseña.

**Paso 2:** Bajo *Section Chair Menu* seleccione la opción *Submit a Section Presentation*.

#### **Paso 3:** Bajo *Session Type* seleccione *LASA Section Roundtable* o *LASA Section Workshop*.

**Paso 4:** Escriba el título del taller o mesa redonda y el resumen del mismo y escoja el nombre de la Sección correspondiente. Cuando haya acabado, seleccione *Accept and Continue* para continuar. El título del taller o mesa redonda debe tener mayúsculas y minúsculas incorporadas y no tener más de 25 palabras. Asimismo, el resumen no puede ser de más de 250 palabras.

**Paso 5:** Agregue a los participantes del taller o mesa redonda: presentadores (mínimo tres), coordinadores (mínimo uno y máximo dos), organizadores de la sesión (mínimo uno y máximo dos) y moderador (no es obligatorio pero muy recomendable). Para este fin, escriba el apellido (o parte de él) en el recuadro indicado y presione *Search by Last Name*, busque al participante por su apellido y después de encontrarlo en la lista, debe agregarlo a través de seleccionar su rol: *Add Session Organizer*, *Add Chair*, *Add Discussant* o *Add Presenter*.

Nota: Si no encuentra a alguno de los participantes en la lista, es debido a que esta persona no es miembro vigente de LASA. Por favor contáctela para que pague su membresía. Después de esto, usted deberá ingresarla como participante de la sesión antes del **9 de septiembre del 2021 a las 17:00 hrs**, **EDT**.

**Paso 6:** Cuando haya acabado de agregar a todos los participantes de taller o mesa redonda, seleccione *Accept and Continue*.

Paso 7: Revise la información, haga cualquier cambio necesario antes de enviar la propuesta, y al terminar seleccione *Accept and Continue*.

Con este último paso usted envió su propuesta de taller o mesa redonda de sección para LASA2022. Visualizará un mensaje en la pantalla y recibirá un correo electrónico confirmando su envío. Si no recibe un correo electrónico, por favor contacte a [lasa@lasaweb.org](mailto:lasa%40lasaweb.org?subject=) para confirmar el correcto envío de su propuesta antes del **9 de septiembre del 2021 a las 17 h**, **EDT**.

# **Pasos para enviar Paneles Interseccionales**

Solo paneles están permitidos, no Mesas Redondas ni Talleres. Estas propuestas deben ser presentadas por el/la coordinador(a) de la Sección solamente.

Cada Sección de LASA solo puede participar en un panel interseccional por Congreso. Estos paneles deben tener:

- Un tema relacionado con el nombre del Congreso
- Al menos dos secciones involucradas
- Mínimo tres y máximo cinco ponencias

Paso 1: Ingrese a la siguiente dirección electrónica <https://lasaweb.org/es/lasa2022/proposals/>. Presione *Enviar una propuesta* e introduzca su número de membresía de LASA y su contraseña.

**Paso 2:** Bajo *Section Chair Menu* seleccione la opción *Submit a Section Presentation*.

### **Paso 3:** Bajo *Session Type* seleccione *LASA Intersection Panel*.

**Paso 4:** Escriba el título del panel interseccional y el resumen del mismo. Seleccione todas las Secciones que participan en el panel interseccional. Cuando haya acabado, seleccione *Accept and Continue* para continuar. El título del panel debe de tener mayúsculas y minúsculas incorporadas, y no debe tener más de 25 palabras. Asimismo, el resumen no puede ser de más de 250 palabras.

**Paso 5:** Seleccione la opción *Add a Paper* para empezar a introducir las ponencias. Recuerde que son mínimo tres y máximo cinco ponencias por panel.

**Paso 6:** Añada la información de cada una de las ponencias (título y resumen) y presione *Accept and Continue*. El título de la ponencia debe de tener mayúsculas y minúsculas incorporadas, y no debe tener más de 25 palabras. Asimismo, el resumen no puede ser de más de 250 palabras.

**Paso 7:** Proceda a incluir el/los autor(es) de cada ponencia: escriba el apellido (o parte de él) en el recuadro indicado y presione *Search for Author*, busque al autor(a) por su apellido y seleccione *Add Author* al lado de su nombre. Cuando haya agregado al/los autor(es), seleccione *Accept and Continue*.

Nota: Si no encuentra a alguno de los participantes en la lista, es debido a que esta persona no es miembro vigente de LASA. Por favor contáctela para que pague su membresía. Después de esto, usted deberá ingresarla como participante de la sesión antes del **9 de septiembre del 2021 a las 17:00 h**, **EDT**.

Repita los pasos del 5 al 7, dependiendo de cuántas ponencias tenga el panel interseccional.

**Paso 8:** Agregue al moderador (no es obligatorio, pero muy recomendable), a los coordinadores (mínimo uno, máximo dos) y a los organizadores del panel (mínimo uno y máximo dos). Para este fin, escriba el apellido (o parte de él) en el recuadro indicado y presione *Search by Last Name*, busque al participante por su apellido y después agreguelo seleccionando su rol: *Add Session Organizer*, *Add Chair* o *Add Discussant*.

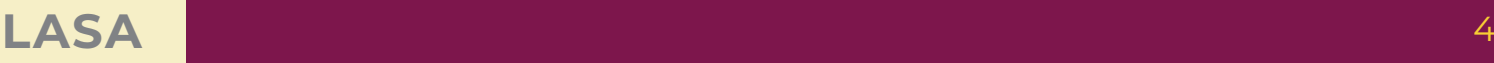

**Paso 9:** Cuando haya acabado de agregar a todos los participantes de la sesión, seleccione *Accept and Continue*.

Nota: Si no encuentra a alguno de los participantes en la lista, es debido a que esta persona no es miembro vigente de LASA. Por favor contáctela para que pague su membresía. Después de esto, usted deberá ingresarla como participante de la sesión antes del **9 de septiembre del 2021 a las 17 h**, **EDT**.

Paso 10: Revise la información, haga cualquier cambio necesario antes de enviar la propuesta y al terminar seleccione *Accept and Continue*.

Con este último paso usted envió su propuesta de panel interseccional para LASA2022. Visualizará un mensaje en la pantalla y recibirá un correo electrónico confirmando su envío. Si no recibe un correo electrónico, por favor contacte a [lasa@lasaweb.org](mailto:lasa%40lasaweb.org?subject=) para confirmar el correcto envío de su propuesta antes del **9 de septiembre del 2021 a las 17 h**, **EDT**.

¡Gracias por su interés en LASA2022!

#### **LATIN AMERICAN STUDIES ASSOCIATION**

4338 Bigelow Blvd Pittsburgh, PA 15213 lasa@lasaweb.org Tel: (412) 648-7929 Fax: (610) 492-2791

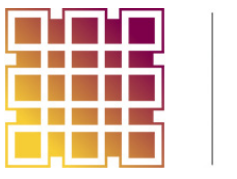

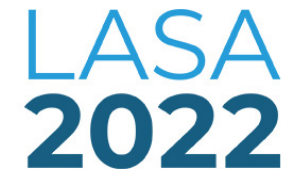